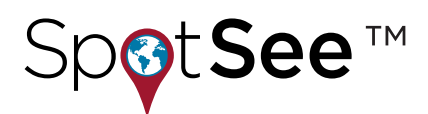

# **™ TMBLE PRODUCT MANUAL**

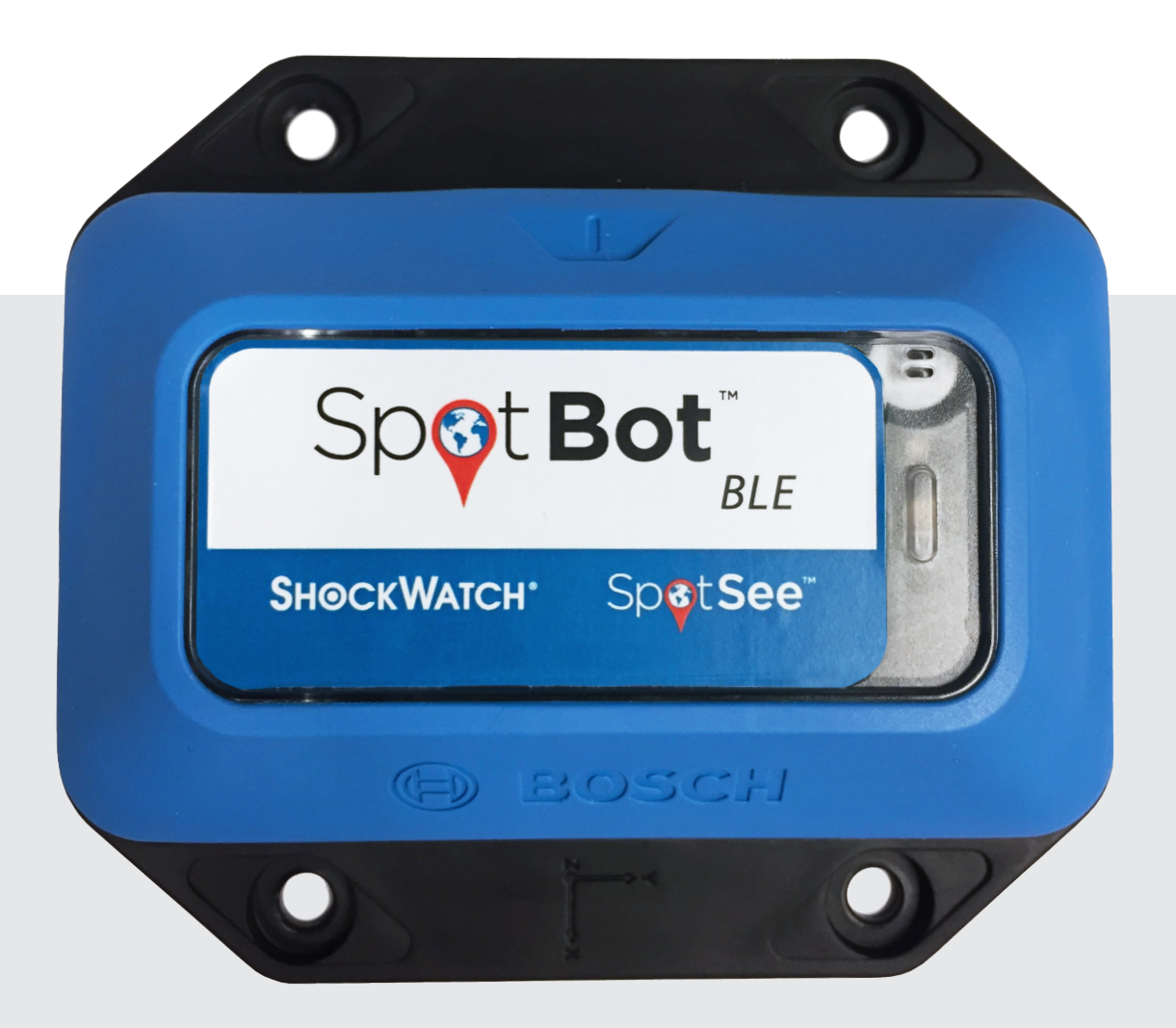

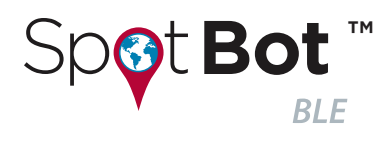

## **CONTENTS**

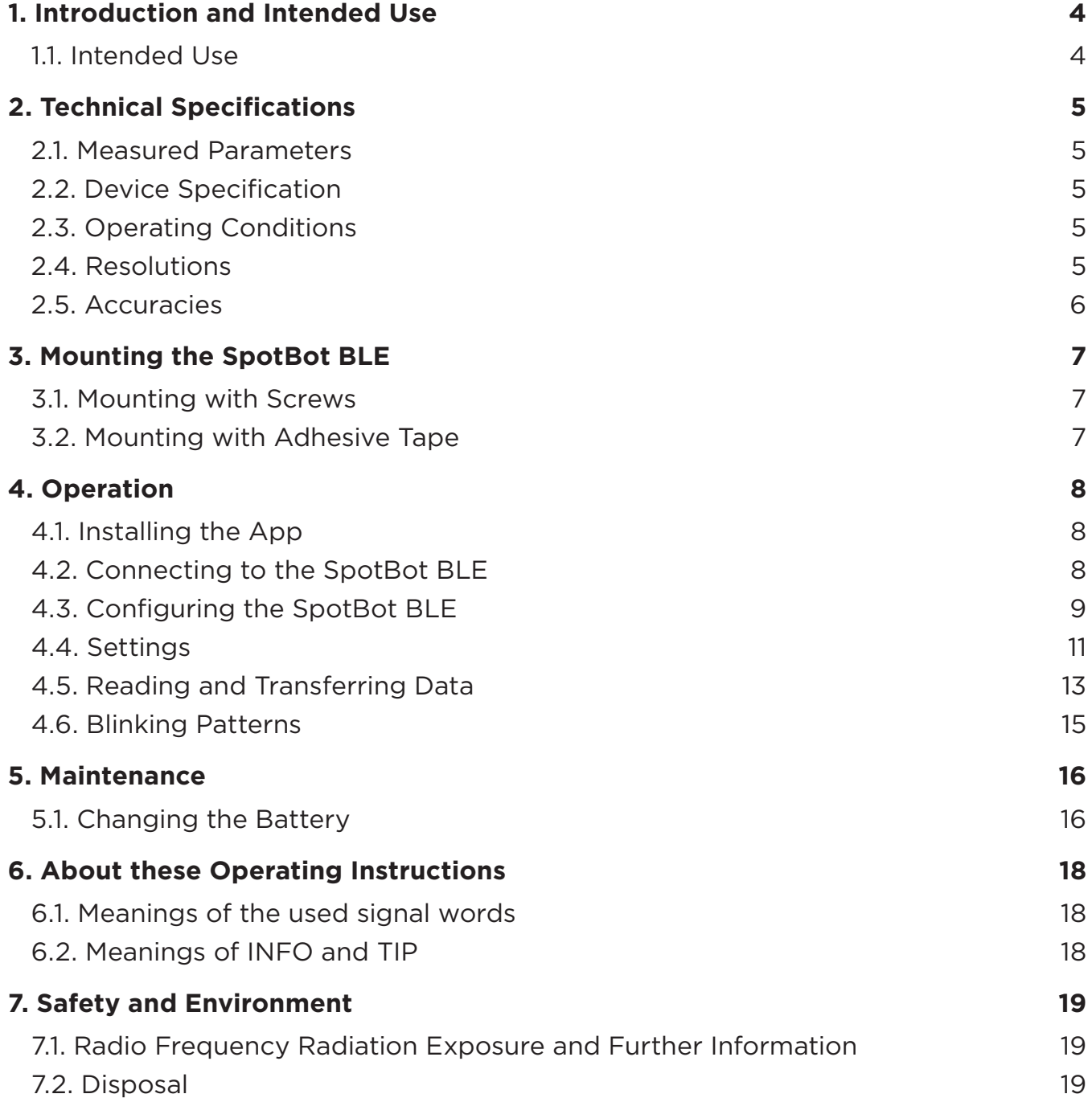

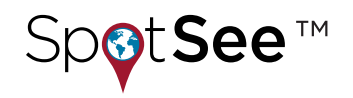

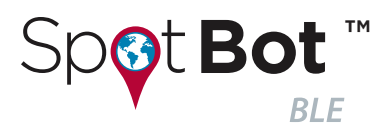

## **CONTENTS**

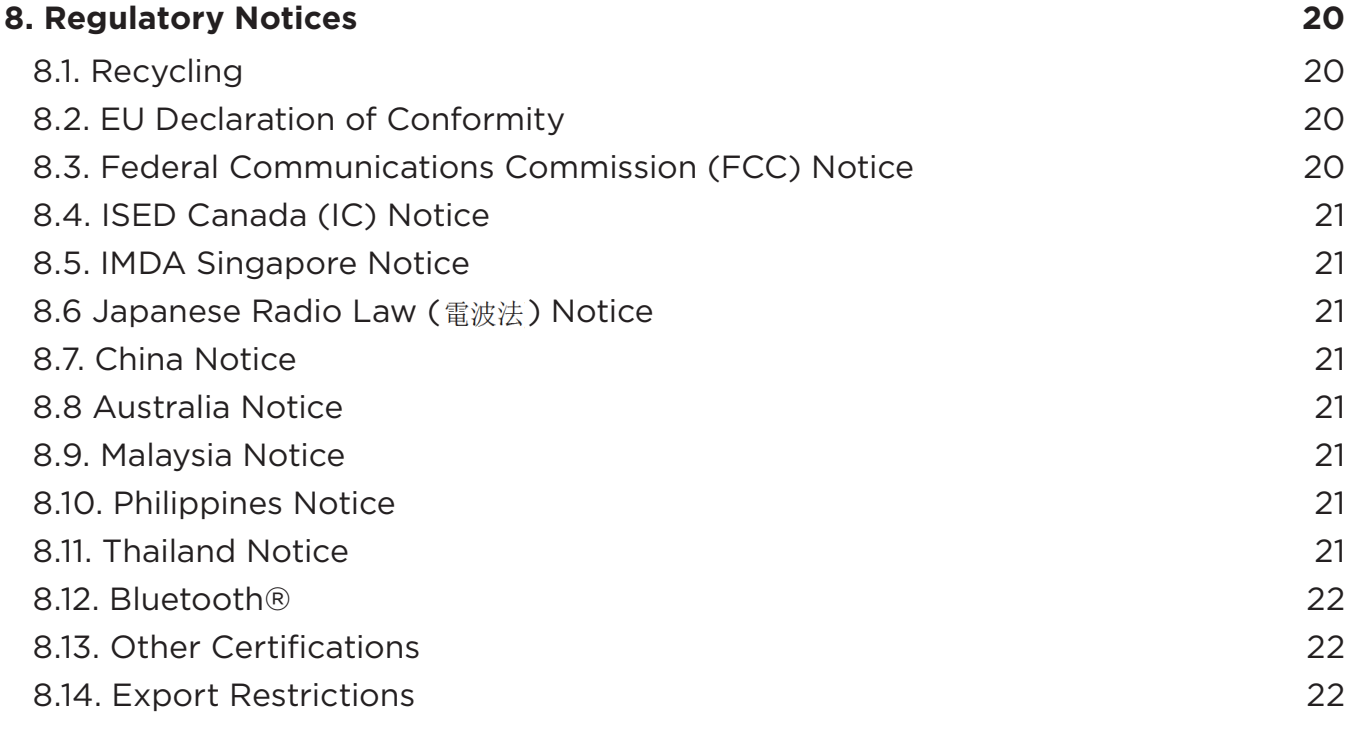

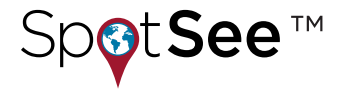

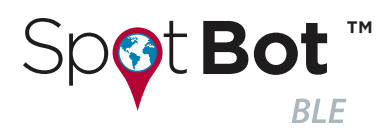

## **1. Introduction and Intended Use**

By being attached to the shipment and measuring and recording relevant parameters like temperature, humidity, tilt and shock, the SpotBot BLE makes the delivery process of goods visible and traceable. These measurements are then documented and visualized through a mobile application. Since the limits of each parameter can be individually configured, any violation of these limits is traceable and clearly assignable to the stations throughout the entire transport process.

### **1.1. Intended Use**

The SpotBot BLE is designed according to the information provided in the data sheet. Any use or operation which requires specific requirements and standards which aren't explicitly mentioned in the data sheet must be validated and tested on customer's own risk.

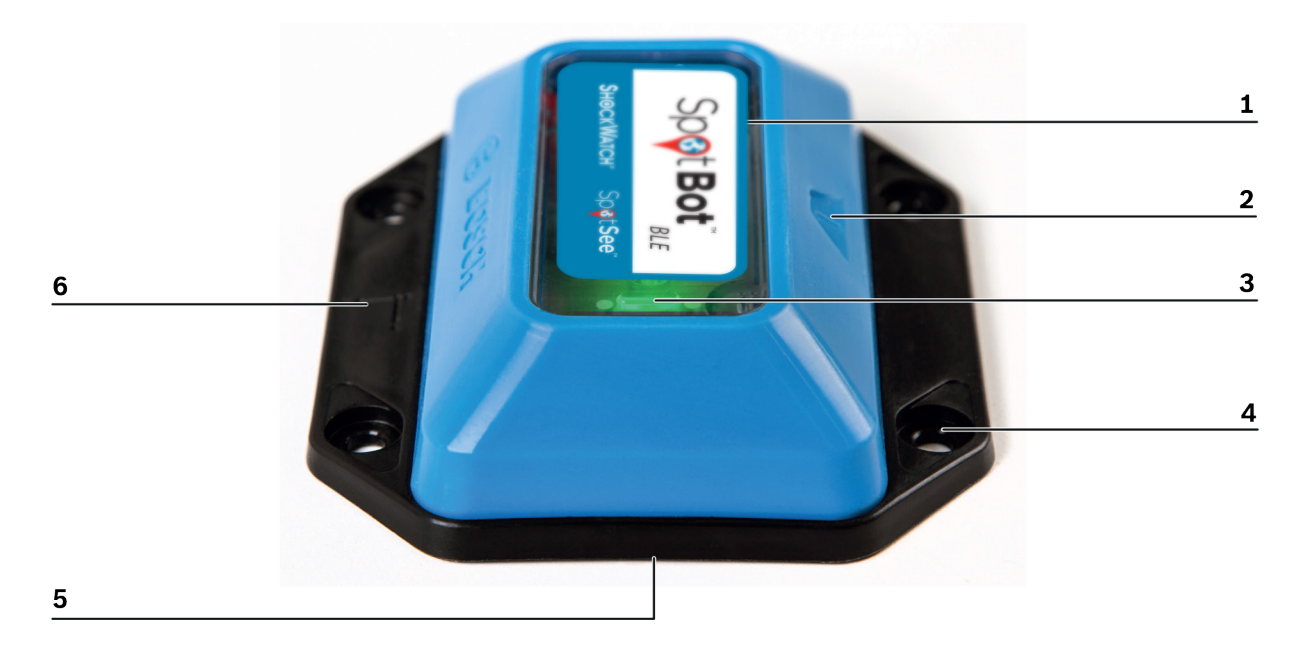

**FIGURE 1 I Overview SpotBot BLE**

- 1 Surface: place your shipment code here (see INFO below).
- 2 Button (see chapter 6 Operation)
- 3 LED (green/red) (see Blinking Patterns on page 17)
- 4 Mounting holes (4x) (see Mounting the SpotBot BLE on page 9)
- 5 Battery (see Changing the Battery on page 18)
- 6 Mounting plate (see Mounting the SpotBot BLE on page 9)

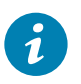

#### **INFO**

Consider that the humidity sensor should not be covered by labels or stickers. Otherwise the humidity measurement doesn't work.

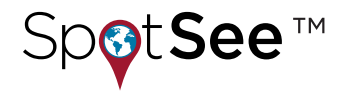

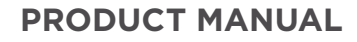

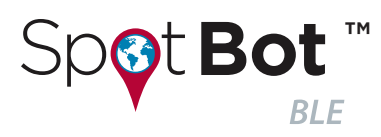

## **2. Technical Specifications**

#### **2.1. Measured Parameters**

Temperature • Humidity • Tilt • Shock

### **2.2. Device Specification**

TABLE 1 I DEVICE SPECIFICATIONS

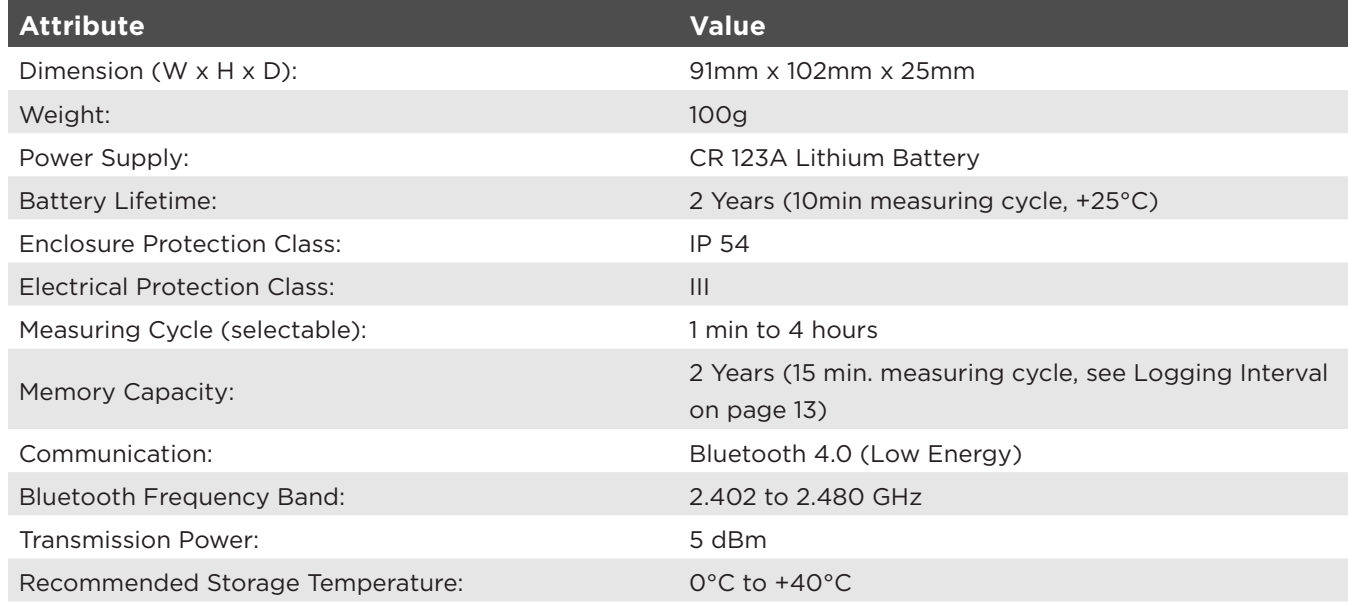

## **2.3. Operating Conditions**

TABLE 2 I OPERATING CONDITIONS

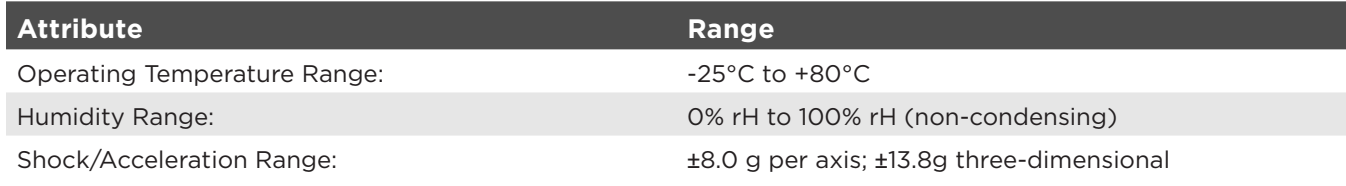

### **2.4. Resolutions**

TABLE 3 I CONFIGURABLE RESOLUTIONS

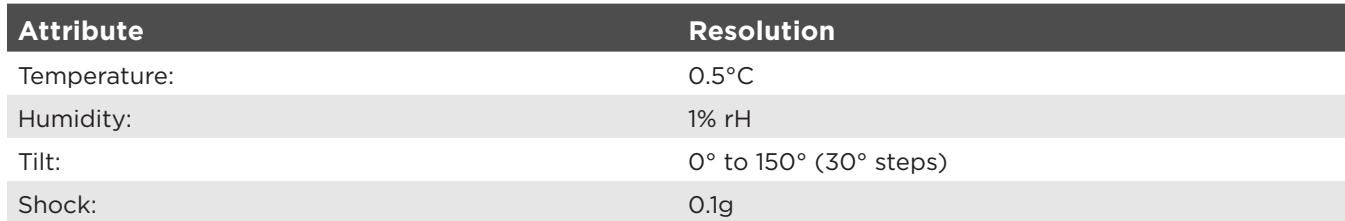

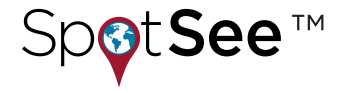

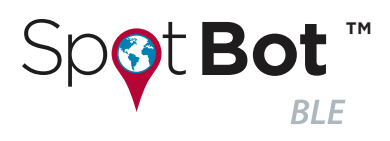

### **2.5. Accuracies**

TABLE 4 I ACCURACIES

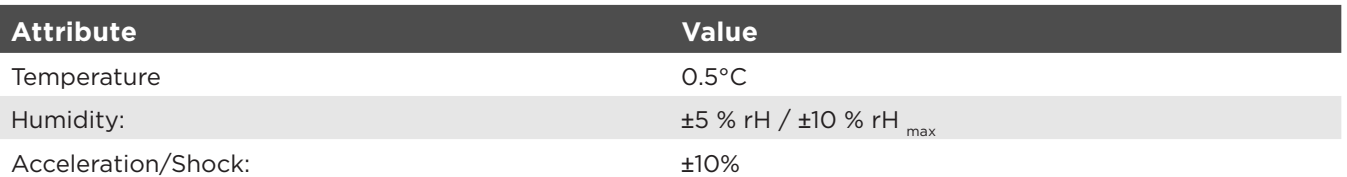

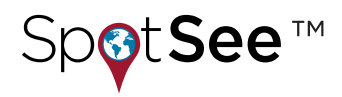

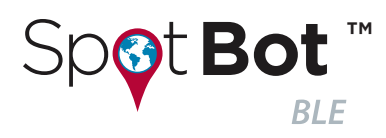

## **3. Mounting the SpotBot BLE**

The SpotBot BLE comes with an integrated mounting plate at the bottom side. The mounting plate provides four mounting holes for screw fastening purposes.

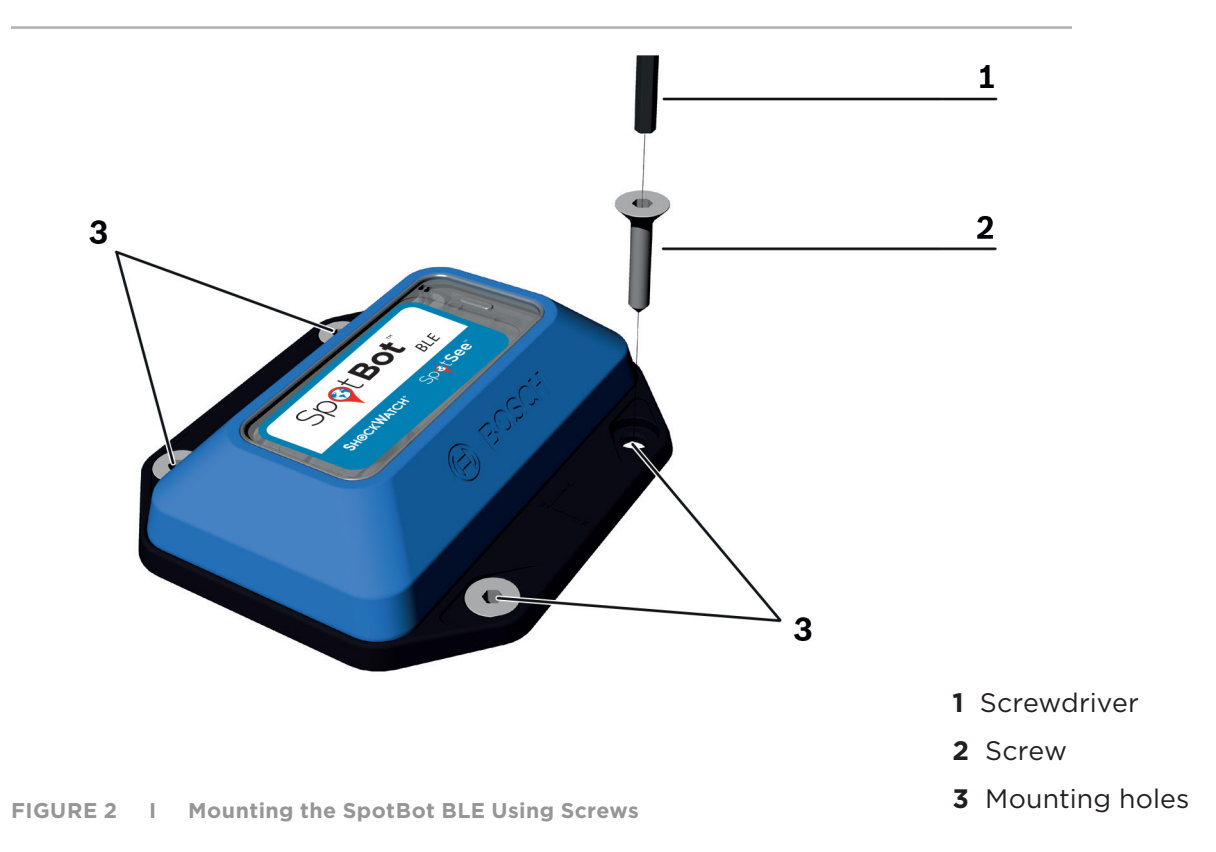

In general, the SpotBot BLE can be mounted in any position as required. The fastening, depending on the specific requirements, can be carried out with screws or with double-sided adhesive tape.

In the case shock will be measured, a direct and non-absorbing connection between the SpotBot BLE and the monitored good is required. For achieving this we recommend using either screws or a fiber reinforced adhesive tape.

#### **3.1. Mounting with Screws**

#### **Recommended screws:**

M5 or M4 (recommended with washer) raised cheese head / pan head / round head screws. **Recommended tightening torque:** 1 Nm

#### **3.2. Mounting with Adhesive Tape**

**Tape Specifications:** Double-sided fiber-reinforced adhesive tape (tested with Tesa 56172-00003)

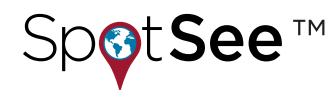

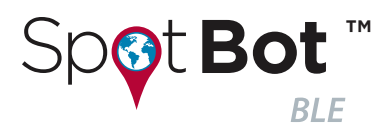

## **4. Operation**

You need to install the SpotBot BLE app to use the SpotBot BLE. The required app SpotBot BLE is available on the Google Play Store or Apple App Store. The app runs on Android version 5 (Lollipop) or higher and on iOS version 9 or higher.

## **4.1. Installing the App**

- 1. Type SpotBot BLE in your app store's search box to find the app easily.
- 2. Select the app to download and install it.

You can customize the way that the SpotBot BLE measures and records data in accordance with your individual requirements in the app. You can also control and record data from as many SpotBot BLE units as required.

## **4.2. Connecting to the SpotBot BLE**

**1.** Activate Bluetooth LE on your smartphone. For devices running Android 6, enable GPS as well.

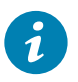

#### **INFO**

To enable Bluetooth LE Android 6 requires localization service to be activated.

**2.** To activate the SpotBot BLE, press the button on the device for about 1 second (0.3 to 1.5 seconds).

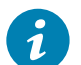

#### **INFO**

For correct activation it is important to press and hold the button between 0.3 and 1.5 seconds.

- **3.** Start the SpotBot BLE app.
- **4.** To find the activated SpotBot BLE, tap **Search**.
- **5.** Locate and select the SpotBot BLE from the list.
- **6.** Confirm the connection by selecting **Pair**.

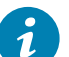

#### **INFO**

- 1. Pairing must be completed within 30 seconds.
- 2. If Pairing was canceled via the app, turn Bluetooth off/on or wait for five minutes.
- 3. In case a password is required, please enter six zeros (000000) which represents a standard password.

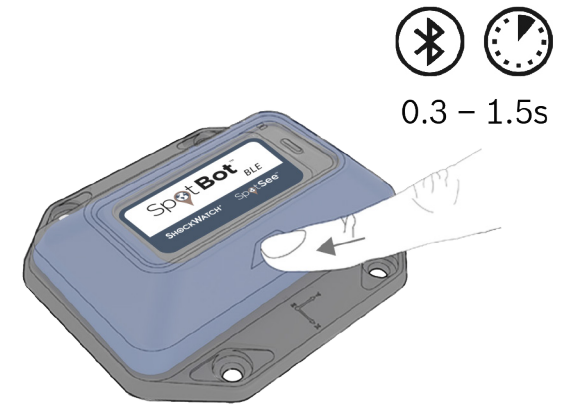

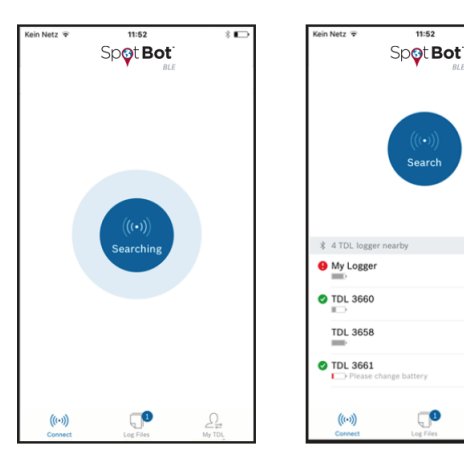

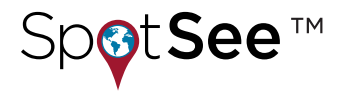

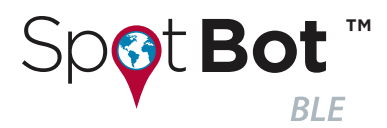

#### **PRODUCT MANUAL**

#### **4.3 Configuring the SpotBot BLE**

To configure your SpotBot BLE, follow the steps shown in the app.

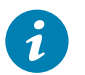

#### **INFO**

Only defined characters are allowed for the e-mail address and SpotBot BLE name.

Allowed characters: [A-Z] [a-z] [0-9] [@.,;/\|+-\*\_]

- **1.** Choose and enter a name for the SpotBot BLE (optional).
- **2.** Enter an e-mail address to transfer data (optional). This e-mail address will be the default recipient address when sending data via e-mail.
- **3.** Tap Continue.
- **4.** Configure the logging interval. The measurement frequency depends on the required monitoring period of the SpotBot BLE. As an aid for configuration, refer to the overview of the recommended configuration intervals in Logging Interval on page 13.

- **5.** Choose a measurement parameter (temperature, humidity, tilt, shock) by tapping Set values.
- **6.** Swipe up and down to configure minimum and maximum values.

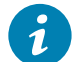

#### **INFO**

At least one value must be configured. However the temperature, humidity and tilt measurement values will be recorded even without the configuration of a threshold value.

**7.** Tap Continue.

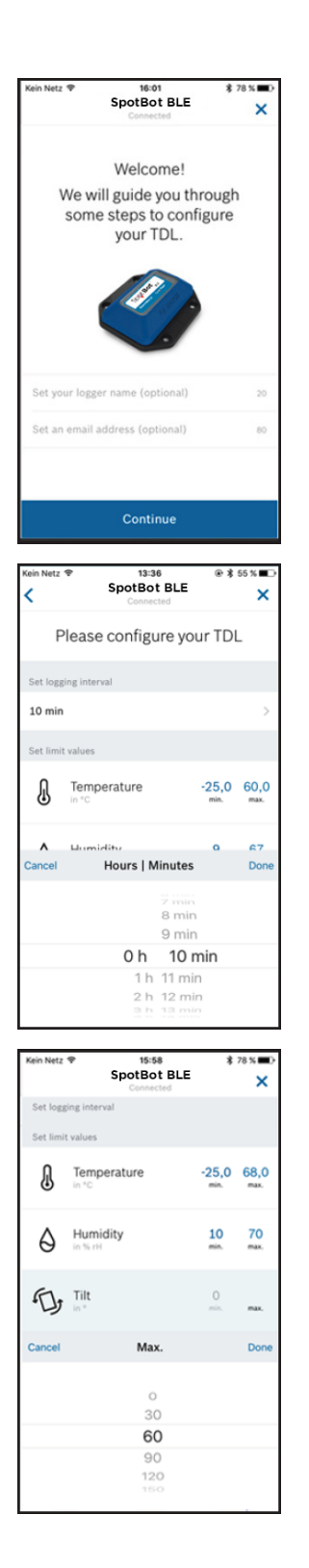

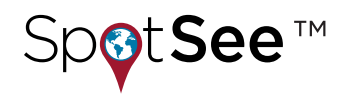

#### **PRODUCT MANUAL**

 $10:36$ 

多面形

\*\*\*\*\* Vodafone.de

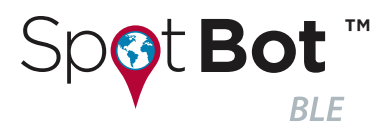

**8.** Enter your desired PIN and confirm.

#### *NOTICE*

#### **No SpotBot BLE Access without valid PIN!**

**You cannot configure the SpotBot BLE without a valid PIN. Consider that it is impossible to reset the PIN, even at the factory.**

- $\blacktriangleright$  Always make a note of the PIN and store it in a safe place.
- **9.** To start logging immediately: Tap Start logging and confirm that logging will start only when the SpotBot BLE device is disconnected. The device confirms logging start by flashing three times the green LED three times.
- **10.** To start logging later:
	- a. Tap Disconnect in the app. The device confirms the disconnection by flashing three times the red LED three times.
	- b. Press the button on the SpotBot BLE for 2 to 5 seconds when you want to start logging. The SpotBot BLE blinks green three times to confirm that logging has started.

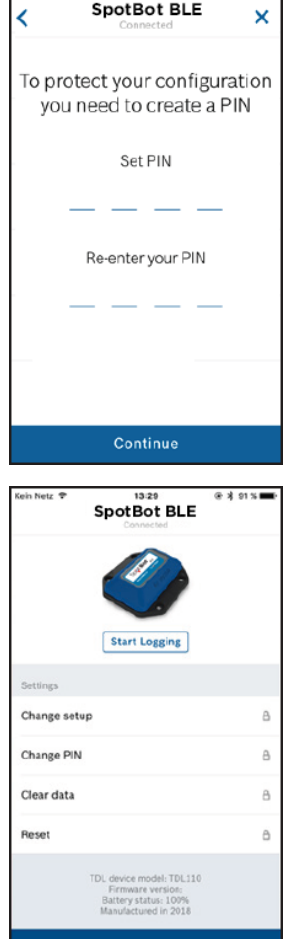

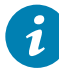

#### **INFO**

The measurement starts immediately after you tap Start logging. The SpotBot BLE uses its current position as a reference for the tilt measurement.

If you configure the SpotBot BLE in a different position from its final mounting position, tap Disconnect in the app and activate the SpotBot BLE later in its final mounting position with a button press of 2 to 5 seconds.

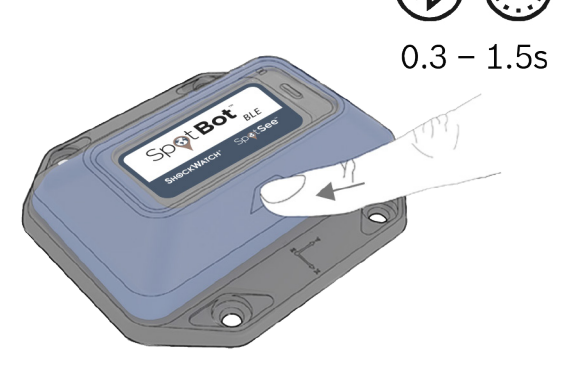

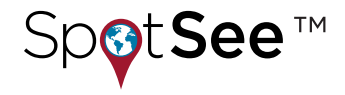

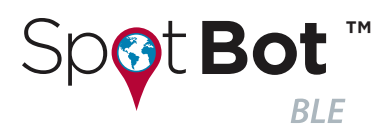

## **4.3.1. Logging Interval**

TABLE 5 I LOGGING INTERVALS

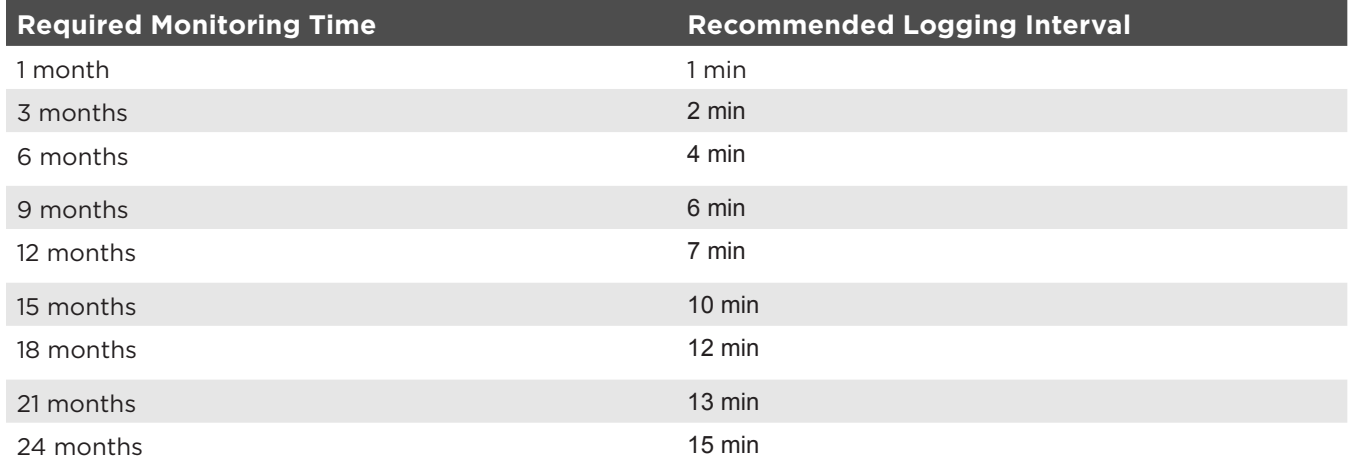

These recommendations are based on assumptions, made for a specific number of impacts and tilts per day.

At the end of the monitoring period the stored data can be analyzed and then cleared. After clearing the data the SpotBot BLE is ready for a new trip.

For logging intervals that are longer than 15 minutes, the battery with a lifetime of 24 months will be the limiting factor.

### **4.4. Settings**

You can change the settings of your SpotBot BLE at any time. Any change to the settings is protected by the PIN. To change settings, please connect to the respective SpotBot BLE. Logging is stopped during the SpotBot BLE configuration process.

- **1.** Connect to a previously configured SpotBot BLE.
- **2.** Swipe down to Settings.
- **3.** Tap on the desired setting and make the changes.

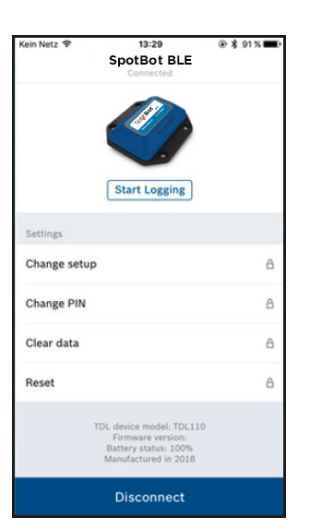

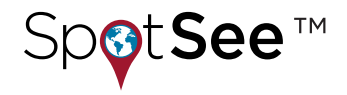

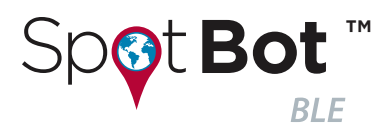

### **4.4.1. Changing the Setup**

- **1.** Tap Change Setup to set new values.
- **2.** When ready, tap Change to apply the new changes.

#### *NOTICE*

#### **No SpotBot BLE Access without valid PIN!**

**You cannot configure the SpotBot BLE without a valid PIN. Consider that it is impossible to reset the PIN, even at the factory.**

Consider that it is impossible to reset the PIN, even at the f<br>♦ Always make a note of the PIN and store it in a safe place.

#### **4.4.2. Changing the PIN**

- **1.** Tap Change PIN to set a new PIN.
- **2.** Set the new PIN and re-enter the new PIN.
- **3.** When ready, tap Change to apply the new PIN.

#### *NOTICE*

#### **No SpotBot BLE Access without valid PIN!**

**You cannot configure the SpotBot BLE without a valid PIN. Consider that it is impossible to reset the PIN, even at the factory.**

Consider that it is impossible to reset the PIN, even at the f<br>♦ Always make a note of the PIN and store it in a safe place.

#### **4.4.3. Clearing the Data**

- **1.** Tap Clear Data to clear the logging data. A new window *Do you want to clear all logged data stored on the SpotBot BLE?* appears.
- **2.** Tap Clear to clear the data.

#### **4.4.4. Reset**

- **1.** Tap Reset. A new window *All setup and logged data will be cleared. Do you want to continue?* appears. After the reset the device will be in the delivery state.
- **2.** Tap Reset.

The LED blinks red three times to confirm the reset.

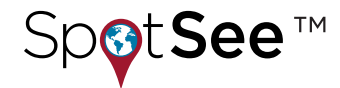

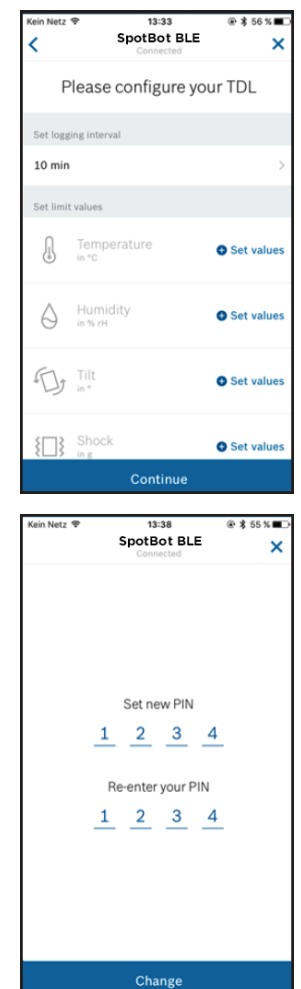

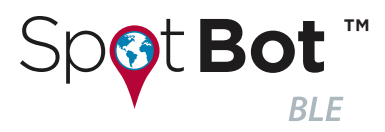

## **4.5. Reading and Transferring Data**

#### **4.5.1. Reading the Data**

**1.** Connect your smartphone to a configured SpotBot BLE.

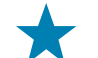

#### **TIP - Overview Screen**

This screen provides an overview of the four parameters, showing you at a glance if any violations have occurred during the logging period. Green check marks indicate that no violation has occurred, whereas an exclamation mark indicates that the limit values have been exceeded at least once during the logging period. If an icon is shown grayed out, no limit value has been defined for this parameter.

- **2.** Tap Download details.
- **3.** Confirm Stop logging & download.
- **4.** Enter your PIN.

#### *NOTICE*

#### **Risk of Data Loss!**

#### **An interrupted connection can cause damage to data.**

- $\rightarrow$  Do not lock your phone while downloading data.
- **5.** Tap Show details. The summary screen appears.
- **6.** Tap the desired measurement parameter to view those measurements.

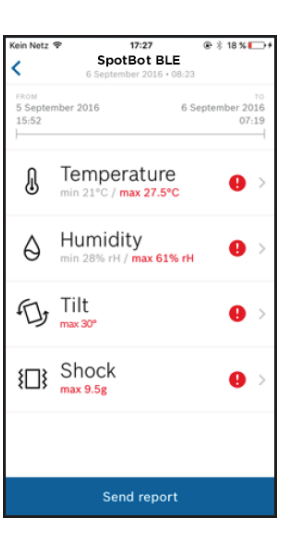

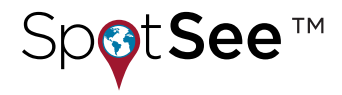

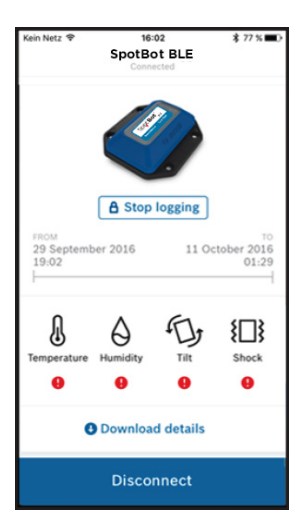

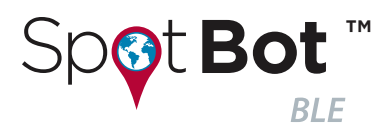

**7.** Tap an entry date for more detailed information.

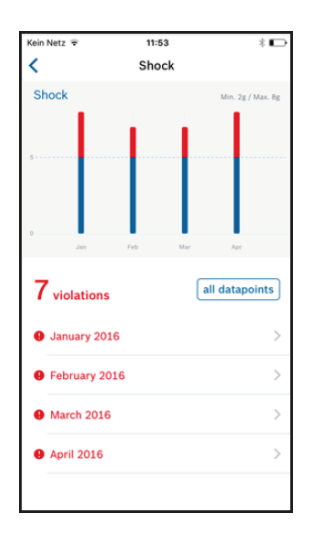

## **4.5.2. Transferring Data**

**1.** Follow the steps in Reading the Data on page 15 until the summary screen appears. Alternatively, choose a recent log file from the Log Files folder and open it. Go to the summary screen.

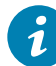

#### **INFO - Email Account**

The report will be sent from the e-mail account on your smartphone.

- → Ensure that the e-mail account on your smartphone is configured correctly.
- → Ensure that the e-mail address in the app is valid.
- **2.** Tap Send report.
- **3.** Your smartphone will start your e-mail program and open an e-mail with the predefined address (see Configuring the SpotBot BLE on page 11). You can add additional addressees if required.

#### **The email contains:**

- General information, such as SpotBot BLE identification number, SpotBot BLE name and duration of the transport
- Configured limit values for all parameters
- Minimum and maximum values that where measured during the transport
- A graphical transport summary
- The CSV file that contains all the raw data and additional information, such as the shock intensity to help analyze the shock event

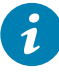

#### **INFO - Importing Data to Excel**

Some programs may show unintended characters due to an incompatible character set.

■Ensure that your data reading program is set to UTF-8 character format.

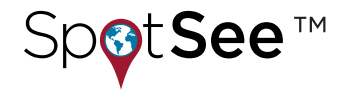

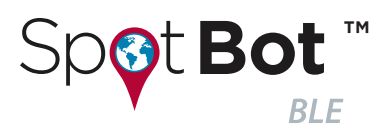

### **4.6. Blinking Patterns**

The SpotBot BLE is equipped with a two-color LED to indicate the status of the SpotBot BLE.

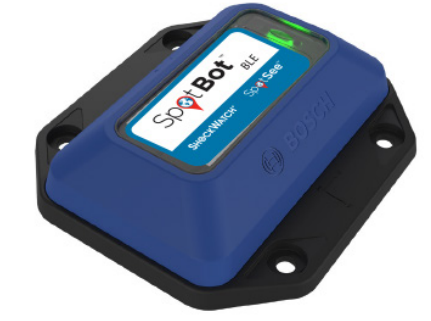

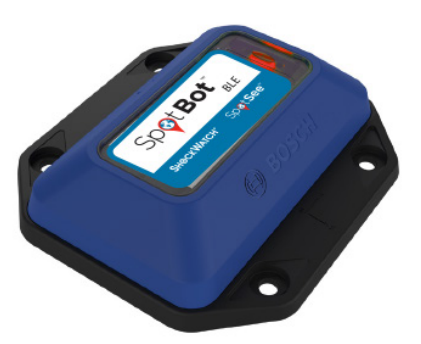

**FIGURE 3 I LED on the SpotBot BLE**

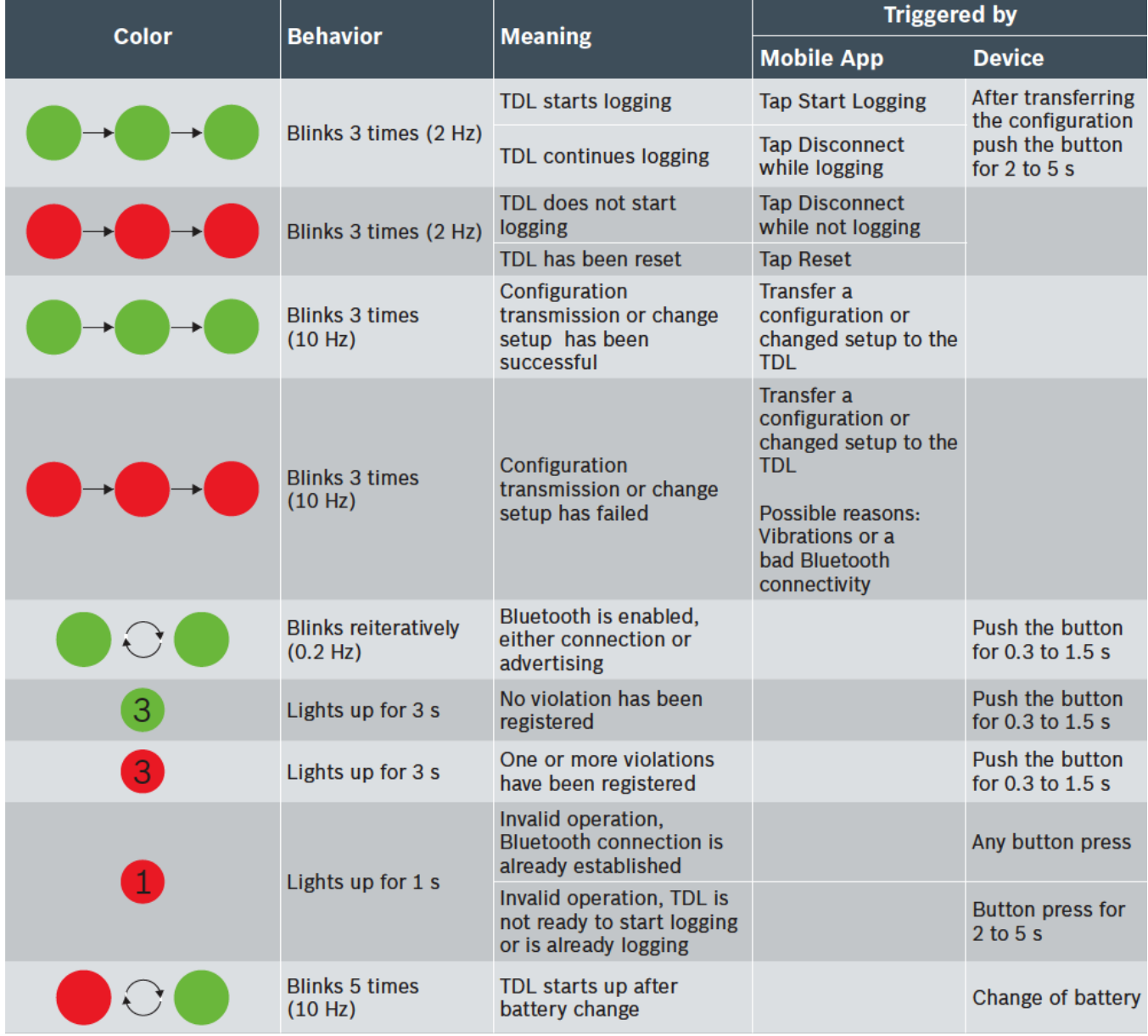

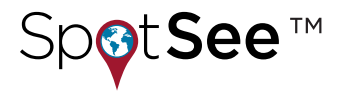

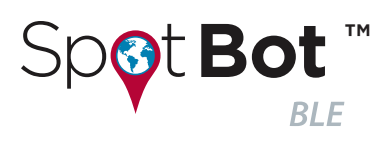

## **5. Maintenance**

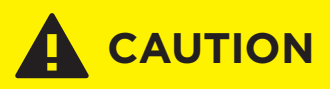

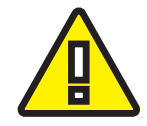

#### **Damage to Materials can cause Risk of Fire!**

**Liquid which enters the device can cause short circuits and damage the device. This could cause fire, data loss and incorrect measurements.**

- device. This could cause fire, data loss and incorrect me<br>  $\blacktriangleright$  Ensure that the mounting plate is positioned correctly.
- → Ensure that the mounting plate is positioned correctly.<br>♦ Verify that the silicon cover fits smoothly into the indentation of the plate.
- → Always fasten the screws with a torque of 0.5 Nm. Otherwise the specified protection class can be lost!

#### **5.1. Changing the Battery**

The battery is accessible from the bottom of the SpotBot BLE.

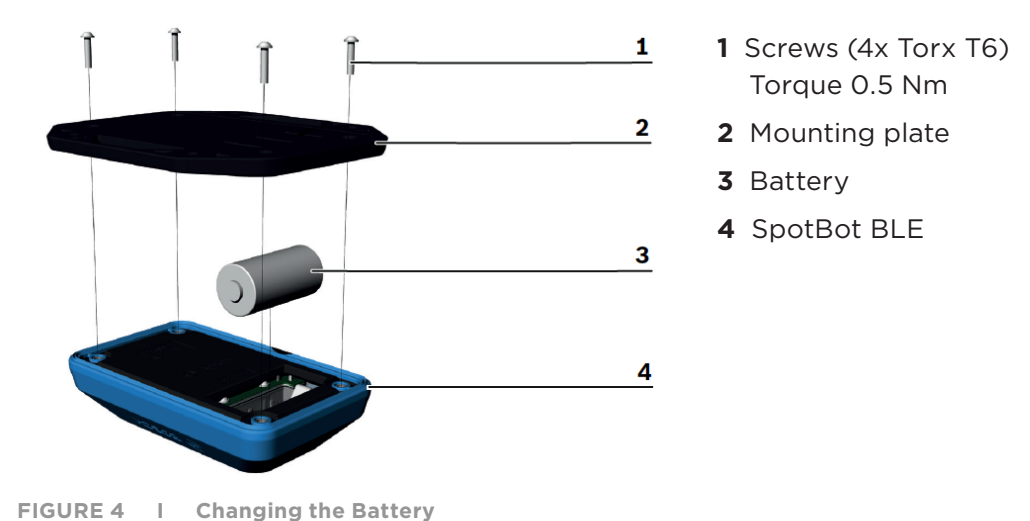

#### *NOTICE*

#### **Risk of Data Loss!**

#### **No data can be measured or stored while the battery is being changed.**

å Always stop logging before removing the battery.

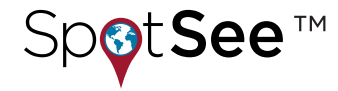

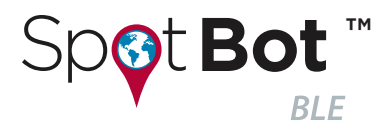

**1.** Stop logging.

If desired transfer the data to your smartphone (refer to Reading the Data on page 15).

- **2.** Place the SpotBot BLE down so that its bottom is facing upwards.
- **3.** Remove the four screws by using a Torx T6 screwdriver.
- **4.** Remove the mounting plate.
- **5.** Change the battery (CR 123A Lithium Battery).
- **6.** Position the mounting plate on the SpotBot BLE.
- **7.** Fasten the four screws with a torque of 0.5 Nm.

The SpotBot BLE is now ready for use and can be configured (see Operation on page 10).

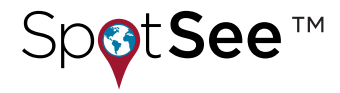

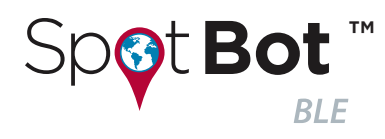

## **6. About these Operating Instructions**

Ensure that the SpotBot BLE is working correctly by reading these instructions carefully before using the SpotBot BLE.

## **6.1. Meanings of the used signal words**

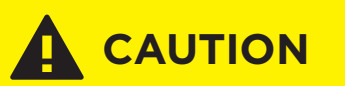

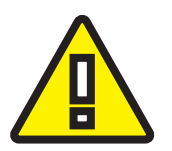

**Indicates a hazard that could lead to minor or moderate injuries.**

muicates a nazaru that could lead<br>➡ Always follow these instructions.

#### *NOTICE*

**Indicates a danger that could lead to damage or destruction of the device or loss of function.**

⇒⇒ Always follow these instructions. å

## **6.2. Meanings of INFO and TIP**

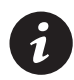

**INFO** General information and instructions that must be followed

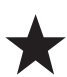

**TIP** Practical Advice

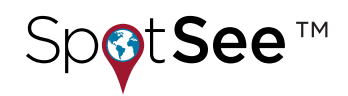

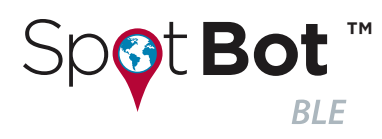

## **7. Safety and Environment**

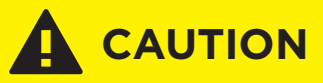

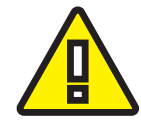

#### **Lithium Battery!**

**The device contains a lithium battery. Handling the battery incorrectly could cause a fire.**

- **cause a πre.**<br>➡ Use only original or approved batteries.
- → Ose only original or approved batteries.<br>♦ Read and follow the valid transportation regulations.

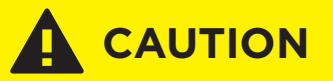

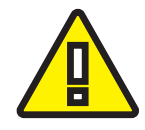

#### **Opening the Casing without Authorization!**

**Opening the casing without authorization will void any warranty and includes risks of injury to the user.**

 $\Rightarrow$  Do not open the housing.

### **7.1. Radio Frequency Radiation Exposure and Further Information**

The radiated output power of the device is far below the FCC radio frequency exposure limits. Nevertheless, the device shall be used in such a manner that the potential for human contact during normal operation is minimized (see Device Specification on page 7).

#### **7.2. Disposal**

Disposing of this product correctly will help save valuable resources and prevent any potential negative effects on human health and the environment, which could otherwise arise from inappropriate waste handling.

Please contact your local authority for further details of your nearest designated collection point. Penalties may be applicable for incorrect disposal of this waste, in accordance with your national legislation. For further information please refer to chapter Recycling on page 20.

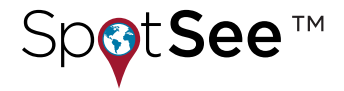

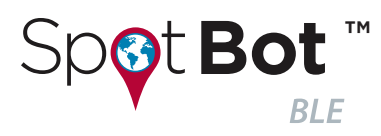

## **8. Regulatory Notices**

#### **8.1. Recycling**

#### **Disposal according to the WEEE Directive 2012/19/EU**

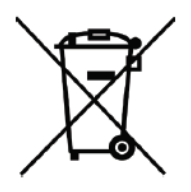

The unit, accessories and packaging should be sorted for environmental friendly recycling. Do not dispose of the device into household waste! According to the European Guideline 2012/19/EU, electric and electronic devices that are no longer usable must be collected separately and disposed of in an environmentally correct manner.

#### **For disposal in countries outside of the European Union**

This symbol is only valid in the European Union (EU). If you wish to discard this product please contact your local authorities or dealer and ask for the correct method of disposal.

### **8.2. EU Declaration of Conformity**

Hereby, Bosch Connected Devices and Solutions GmbH declares that the radio equipment type SpotBot BLE is in compliance with Directive 2014/53/EU (Radio Equipment Directive).

- Radio power max. 4 mW
- Frequency band 2400 2483.5 MHz

Contact us for the full text of the EU declaration of conformity.

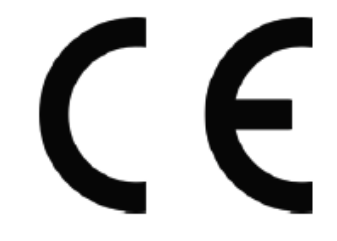

### **8.3. Federal Communications Commission (FCC) Notice**

FCC has issued an EQUIPMENT AUTHORIZATION to Bosch Connected Devices and Solutions GmbH for XDK110 according to FCC rule parts 15 C with the FCC ID: 2ADSJTDL110 The manufacturer is not responsible for any changes or modifications not expressly approved by the party responsible for compliance. Such modifications may void the FCC authorization to operate this equipment.

**NOTE:** This equipment has been tested and found to comply with the limits for a Class B digital device, pursuant to Part 15 of the FCC Rules. These limits are designed to provide reasonable protection against harmful interference in a residential installation. This equipment generates, uses and can radiate radio frequency energy and, if not installed and used in accordance with the instructions, may cause harmful interference to radio communications.

However, there is no guarantee that interference will not occur in a particular installation. If this equipment does cause harmful interference to radio or television reception, which can be determined by turning the equipment off and on, the user is encouraged to try to correct the interference by one or more of the following measures:

- Reorient or relocate the receiving antenna.
- Increase the separation between the equipment and receiver.
- Connect the equipment into an outlet on a circuit different from that to which the receiver is connected.
- Consult the dealer or an experienced radio/TV technician for help.

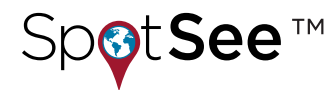

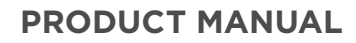

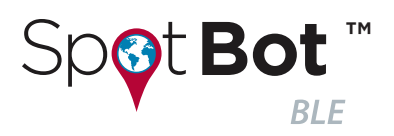

### **8.4. ISED Canada (IC) Notice**

Industry Canada (now ISED Canada) has granted to Bosch Connected Devices and Solutions GmbH the IC ID: 12595A-TDL110.

This device complies with Industry Canada license-exempt RSS standard(s). Operation is subject to the following two conditions: (1) this device may not cause harmful interference and (2) this device must accept any interference, including interference that may cause undesired operation. This Class B digital apparatus complies with Canadian ICES-003.

#### **8.5. IMDA Singapore Notice**

The TDL110 has been registered with the Infocommunications Media Development Authority under regulation 20(6) of the Telecommunications (Dealers) Regulations (Cap 323, Rg 6) and approved for sale in Singapore under Dealer's License DB101762.

## **8.6. Japanese Radio Law (**電波法) Notice

This device is granted pursuant to the Japanese Radio Law ( $\frac{1}{4}$  and registered as radio equipment R: 202-LSE086. This device should not be modified (otherwise the granted designation number will become invalid).

## **8.7. China Notice**

This device has passed the type approval by SRRC and has been grated the CMIIT ID 2016DJ6299.

## **8.8. Australia Notice**

This device complies with the requirements of the relevant ACMA Standards made under the Radiocommunications Act 1992 and the Telecommunications Act 1997.

### **8.9. Malaysia Notice**

This device complies with the Standard MCMC MTSFB TC T007:2014 under the Common ID CIDF17000080.

### **8.10. Philippines Notice**

Type acceptance of this device is issued to Bosch Connected Devices and Solutions GmbH for use in the Philippines subject to existing NTC rules and regulations: Certificate N°. ESD-1714430C.

#### **8.11. Thailand Notice**

Declaration of Conformity has been confirmed for this device by Thailand NBTC.

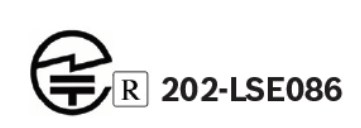

**Complies with IMDA standards DB101762**

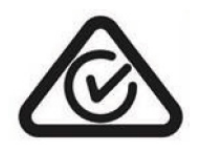

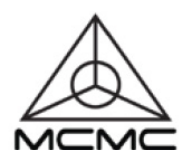

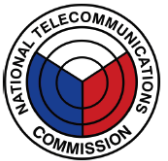

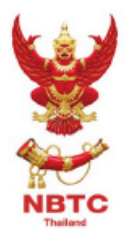

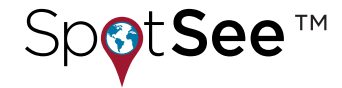

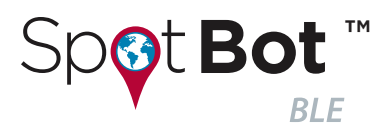

#### **PRODUCT MANUAL**

#### **8.12. Bluetooth®**

The SpotBot BLE has been granted the Bluetooth® Listing by the BT-SIG.

### **8.13. Other Certifications**

For information on other certifications please, contact our SpotBot BLE support at techsupport@spotsee.io.

#### **8.14. Export Restrictions**

Due to legal regulations the device is not available in the following countries or regions: Cuba, Crimea, Iran, North Korea, Syria and Ukraine.

Neither the SpotBot BLE nor a potential product derivation, are designed, intended, or authorized for use as components in systems intended for surgical implant into the body, or other applications intended to support or sustain life, or for any other application in which the failure of the Bosch product could create a situation where personal injury or death may occur.

The same applies for any kind of weapon, or any device or application which is potentially dangerous for human life.

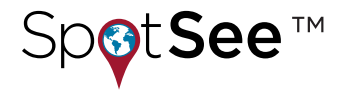